# **INSPIRON™**

### **ASENNUSOPAS**

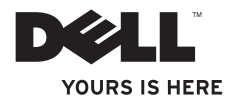

# **INSPIRON™**

### **ASENNUSOPAS**

Malli PP42L

# **Huomautukset, varoitukset ja vaarat**

- **HUOMAUTUS:**HUOMAUTUKSET ovat tärkeitä tietoja, joiden avulla voit käyttää tietokonetta entistä paremmin.
- **VAROITUS: VAROITUS kertoo tilanteista, joissa laitteisto voi vahingoittua tai joissa tietoja voidaan menettää. Niissä kerrotaan myös, miten nämä tilanteet voidaan välttää.**
- **VAARA: VAARAT kertovat tilanteista, joihin saattaa liittyä omaisuusvahinkojen, loukkaantumisen tai kuoleman vaara.**

#### **Tämän asiakirjan tiedot voidaan muuttaa ilman erillistä ilmoitusta.**

#### **© 2009 Dell Inc. Kaikki oikeudet pidätetään.**

\_\_\_\_\_\_\_\_\_\_\_\_\_\_\_\_\_\_

Tämän tekstin kaikenlainen kopioiminen ilman Dell Inc:n kirjallista lupaa on jyrkästi kielletty.

Tässä tekstissä käytetyt tavaramerkit: Dell, DELL-logo, Inspiron, YOURS IS HERE ja DellConnectovat Dell Inc:n tavaramerkkejä; Intel, Celeron ja Pentium ovat Intel Corporation rekisteröityjä tavaramerkkejä ja Core on Intel Corporationin tavaramerkki Yhdysvalloissa ja muissa maissa; Microsoft, Windows, Windows Vista ja Windows Vista käynnistyspainikkeen logo ovat Microsoft Corporationin tavaramerkkejä tai rekisteröityjä tavaramerkkejä Yhdysvalloissa ja/tai muissa maissa; Blu-ray Disc on Blu-ray Disc Associationin rekisteröity tavaramerkki; Bluetooth on Bluetooth SIG, Inc:n rekisteröity tavaramerkki, jota Dell käyttää lisenssillä.

Muut tekstissä mahdollisesti käytetyt tavaramerkit ja tuotenimet viittaavat joko merkkien ja nimien haltijoihin tai näiden tuotteisiin. Dell Inc. kieltää omistusoikeuden muihin kuin omiin tavaramerkkeihinsä ja tuotemerkkeihinsä.

**Maaliskuu 2009 P/N N461N Rev. A00**

# **Sisältö**

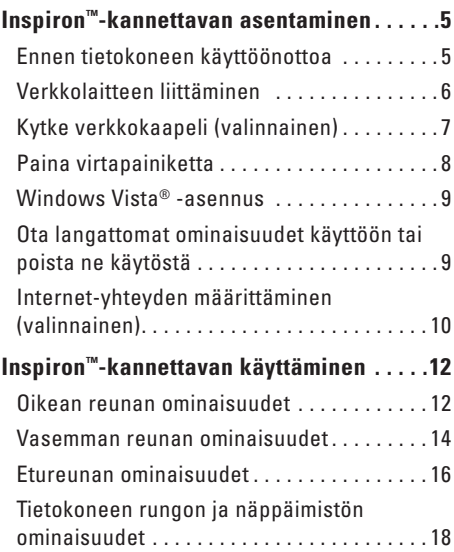

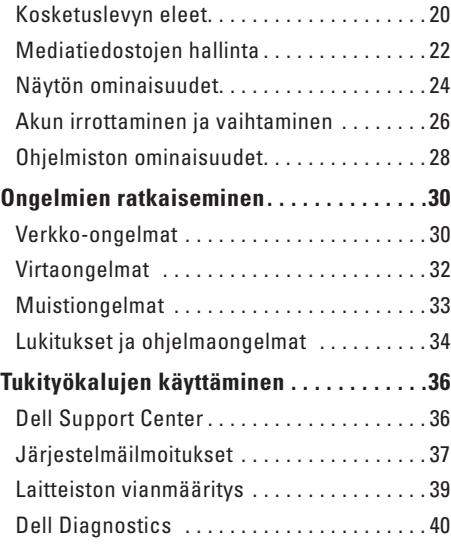

#### **Sisältö**

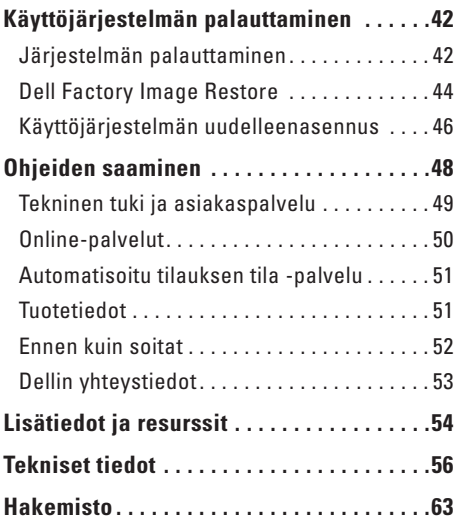

# <span id="page-6-0"></span>**Inspiron™-kannettavan asentaminen**

Tässä osassa on tietoja Inspiron 1440 -kannettavan asentamisesta ja oheislaitteiden liittämisestä.

### **Ennen tietokoneen käyttöönottoa**

Sijoita tietokone pistorasian lähelle tasaiselle pinnalle ja huolehdi paikan tuuletuksesta.

Inspiron-kannettava voi ylikuumentua, jos ilmavirtausta sen ympärillä rajoitetaan. Estä ylikuumentuminen varmistamalla, että tietokoneen takana on vähintään 10,2 cm ja muilla sivuilla vähintään 5,1 cm vapaata tilaa. Älä koskaan sijoita käynnissä olevaa tietokonetta suljettuun paikkaan, kuten kaappiin tai laatikkoon. **VAARA: Älä peitä tuuletusaukkoja, älä työnnä niihin esineitä äläkä anna pölyn kerääntyä niihin. Älä aseta käynnissä olevaa Dell™-tietokonetta ilmatiiviiseen tilaan, kuten suljettuun salkkuun. Jos ilman vaihtuminen estetään, tietokone voi vahingoittua tai voi syttyä tulipalo. Tietokone käynnistää tuulettimen, kun tietokone lämpenee. Tuulettimen ääni on normaalia, eikä merkitse tuulettimen tai tietokoneen ongelmaa.**

**VAROITUS: Painavien tai terävien esineiden sijoittaminen tai pinoaminen tietokoneen päälle voi vahingoittaa tietokonetta pysyvästi.**

# <span id="page-7-0"></span>**Verkkolaitteen liittäminen**

Liitä verkkolaite tietokoneeseen ja seinäpistorasiaan tai ylijännitesuojaan.

**VAARA: Verkkolaite toimii sähköpistorasioissa maailmanlaajuisesti. Virtaliittimet ja virtajohdot vaihtelevat kuitenkin maakohtaisesti. Yhteensopimattoman kaapelin käyttö tai kaapelin väärä kytkentä virtajohtoon tai sähköpistorasiaan voi aiheuttaa tulipalon tai tietokoneen vaurioitumisen.**

**HUOMAUTUS:** Lataa tietokoneen akkua ainakin 12 tunnin ajan ennen tietokoneen käyttämistä akkuvirralla.

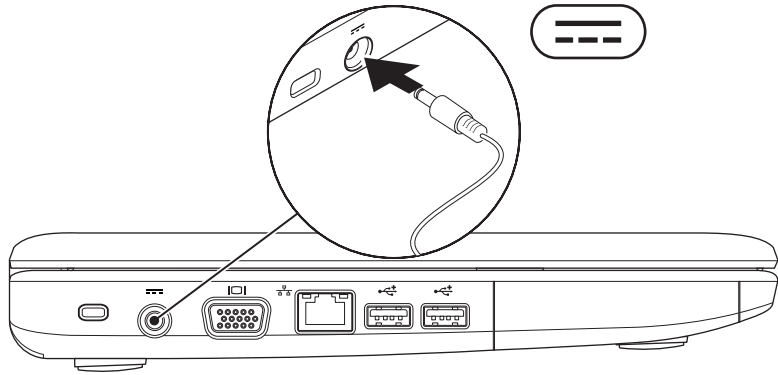

### <span id="page-8-0"></span>**Kytke verkkokaapeli (valinnainen)**

Jos haluat käyttää langallista verkkoyhteyttä, kytke verkkokaapeli.

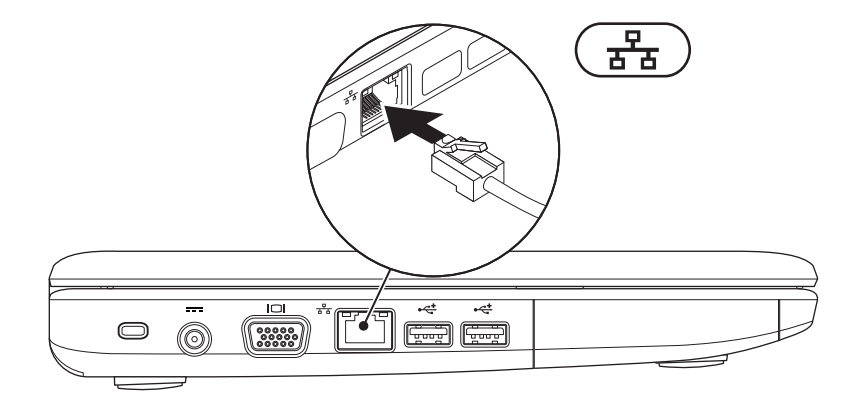

## <span id="page-9-0"></span>**Paina virtapainiketta**

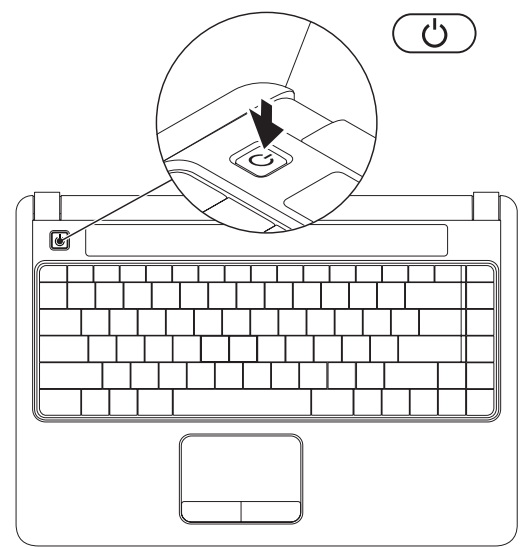

### <span id="page-10-0"></span>**Windows Vista® -asennus**

Jos valitsit Windows Vista -käyttöjärjestelmän tilauksen yhteydessä, Dell-tietokone toimitetaan esimääritettynä Windows Vista käyttöjärjestelmällä. Asenna Windows Vista noudattamalla näyttöön tulevia ohjeita. Nämä vaiheet ovat pakollisia, ja niiden tekemiseen menee korkeintaan 15 minuuttia. Niissä esimerkiksi hyväksytään käyttöoikeussopimukset sekä määritetään asetukset ja internet-yhteys.

- **VAROITUS: Älä keskeytä käyttöjärjestelmän asennusta. Muutoin tietokone saattaa muuttua käyttökelvottomaksi.**
- **HUOMAUTUS:** Dell suosittelee, että lataat ja asennat tietokoneeseesi uusimman BIOSohjelmiston ja ohjaimet Dell Support -Websivustosta osoitteesta **support.dell.com**.

### **Ota langattomat ominaisuudet käyttöön tai poista ne käytöstä**

Ota langattomat ominaisuudet käyttöön tietokoneen ollessa käynnissä seuraavasti:

**1.** Paina <Fn><F2> tai paina näppäimistön  ${}^6h$ <sup>3</sup> näppäintä.

Näyttöön tulee **Langattoman verkon käyttöönoton ja käytöstä poiston** valintaikkuna.

- **2.** Tee jokin seuraavista:
	- **Ota Bluetooth käyttöön**
	- **Ota langaton lähiverkko käyttöön**

#### **3.** Valitse **OK**.

Voit poistaa langattoman käytön käytöstä sammuttamalla kaikki radiolaitteet painamalla <Fn><F2> uudelleen.

# <span id="page-11-0"></span>**Internet-yhteyden määrittäminen (valinnainen)**

**HUOMAUTUS:** Internet-palveluntarjoajat (ISP) ja niiden tarjoukset vaihtelevat maittain.

Internet-yhteyden muodostamiseen tarvitaan ulkoinen modeemi tai verkkoliitäntä ja Internetpalveluntarjoaja (ISP).

Jos alkuperäiseen tilaukseen ei sisälly ulkoista WLAN-sovitinta, voit ostaa sellaisen Dellsivustosta **www.dell.com**.

 $\mathscr{U}$ 

**HUOMAUTUS:** Jos et pysty muodostamaan Internet-yhteyttä, vaikka yhteys on toiminut aiemmin, ongelma saattaa johtua Internetpalveluntarjoajan käyttökatkoksesta. Selvitä palvelun tila Internet-palveluntarjoajalta tai yritä muodostaa yhteys myöhemmin uudelleen.

Ota Internet-palveluntarjoajan tiedot esiin. Jos sinulla ei ole Internet-palveluntarjoajaa, voit hankkia sellaisen ohjatun **Muodosta Internetyhteys** -toiminnon avulla.

### **Langallisen yhteyden määrittäminen**

- • Jos käytät puhelinverkkoyhteyttä, liitä puhelinjohto ulkoiseen USB-modeemiin (valinnainen) ja puhelinpistorasiaan, ennen kuin määrität internet-yhteyden.
- • Jos käytössäsi on DSL- tai kaapeli-/ satelliittimodeemiyhteys, pyydä asennusohjeet Internet-palveluntarjoajalta tai matkapuhelinpalvelusta.

Voit viimeistellä langallisen Internet-yhteyden määrittämisen noudattamalla sivun [11](#page-12-0) ohjeita Internet-yhteyden määrittäminen.

### **Langattoman yhteyden määrittäminen**

**HUOMAUTUS:** Ohjeet langattoman reitittimen määrittämiseen on reitittimen mukana toimitetuissa ohjeissa.

Langattoman internet-yhteyden käyttäminen edellyttää tietokoneen liittämistä langattomaan reitittimeen. Langattoman reititinyhteyden määrittäminen:

- **1.** Tallenna ja sulje kaikki avoimet tiedostot ja poistu kaikista avoimista ohjelmista.
- **2.** Valitse **Käynnistä** → **Muodosta yhteys**.
- **3.** Noudata näytön ohjeita asennuksen viimeistelemiseksi.

#### <span id="page-12-0"></span>**Internet-yhteyden määrittäminen**

- **1.** Tallenna ja sulje kaikki avoimet tiedostot ja poistu kaikista avoimista ohjelmista.
- **2.** Valitse **Käynnistä** → **Ohjauspaneeli**.
- **3.** Valitse **Verkko ja Internet** -kohdasta **Muodosta Internet-yhteys**.

Näyttöön tulee **Muodosta Internet-yhteys** -ikkuna.

- **4.** Valitse joko **Laajakaistayhteys (PPPoE)** tai **Puhelinverkkoyhteys** haluamasi yhteystavan mukaan:
	- Valitse **Laajakaista**, jos käytössäsi on DSLyhteys, satelliittimodeemi, kaapelimodeemi tai langaton Bluetooth®-yhteys.
	- Valitse **Puhelinverkkoyhteys**, jos käytät valinnaista USB-modeemia tai ISDN-yhteyttä.
- **HUOMAUTUS:** Jos et tiedä, mikä yhteystapa pitäisi valita, valitse **Auta minua** tai ota yhteyttä Internet-palveluntarjoajaan.
- **5.** Noudata näyttöön tulevia ohjeita ja suorita asennus loppuun käyttämällä Internetpalveluntarjoajalta saamiasi määritystietoja.

# <span id="page-13-0"></span>**Inspiron™-kannettavan käyttäminen**

Inspiron 1440 -kannettavassasi on merkkivaloja ja painikkeita, joista näet tärkeitä tietoja ja joiden avulla voit tehdä tavallisimpia toimintoja. Tietokoneen liitinten avulla voit liittää muita laitteita.

## **Oikean reunan ominaisuudet**

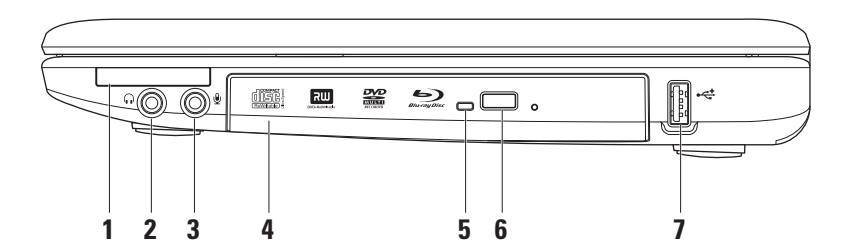

**1 ExpressCard-korttipaikka** – Tukee lisämuistia, langallisia ja langattomia tietoyhteyksiä, multimediaa ja turvallisuusominaisuuksia. Tukee 34 mm:n ExpressCard-kortteja.

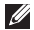

- **HUOMAUTUS:** Tietokoneen ExpressCard-korttipaikassa on toimitettaessa muovinen aihio. Aihiot suojaavat käyttämättömiä korttipaikkoja pölyltä ja muilta hiukkasilta. Säilytä aihio niitä tilanteita varten, kun korttipaikassa ei ole ExpressCard-korttia. Muiden tietokoneiden aihiot eivät välttämättä sovi tietokoneeseesi.
- **2 Äänilähtö/kuulokeliitäntä** tähän voi liittää kuulokkeet tai tämän kautta voi lähettää ääntä kaiutin- tai äänentoistojärjestelmään.
- **3 Äänitulo/mikrofoniliitäntä** Tähän voi liittää mikrofonin tai tulosignaalin käytettäväksi ääniohjelmien kanssa.
- **4 Optinen asema**  Toistaa tai polttaa CD-, DVD- ja Blu-ray Disc -levyjä (valinnainen). Kun asetat levyjä optiseen asemaan, varmista aina, että etikettipuoli on ylöspäin.
- **5 Optisen aseman merkkivalo**  Vilkkuu, kun painat optisen aseman poistopainiketta tai kun asetat levyn asemaan ja sitä luetaan.
- **6 Optisen aseman poistopainike**: Avaa optisen aseman.
- **7 USB 2.0 -liitin** Tähän voit liittää USB-laitteita, kuten hiiren, näppäimistön, tulostimen, ulkoisen aseman tai MP3-soittimen.

### <span id="page-15-0"></span>**Vasemman reunan ominaisuudet**

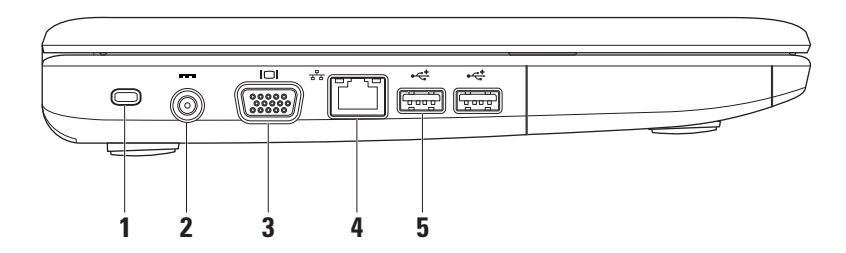

**1 Suojakaapelin paikka** – Tähän voi liittää markkinoilla saatavissa olevan varkaudenestolaitteen.

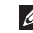

**HUOMAUTUS:** Ennen kuin ostat varkaudenestolaitteen, varmista, että se sopii tietokoneesi suojakaapelipaikkaan.

- **2 Verkkolaitteen liitin** Tähän voit liittää verkkolaitteen tietokoneen kytkemiseksi sähköverkkoon ja akun lataamiseksi.
- **3 VGA-liitäntä** Tähän voit liittää näytön tai projektorin.
- **4 Verkkoliitin** Tämän liitännän avulla voit liittää tietokoneen verkkoon tai laajakaistalaitteeseen, jos käytössä on langallinen verkko.
- **5 USB 2.0 -liittimet** (2) Näihin liittimiin voit liittää USB-laitteita, kuten hiiriä, näppäimistön, tulostimen, ulkoisen aseman tai MP3-soittimen.

### <span id="page-17-0"></span>**Etureunan ominaisuudet**

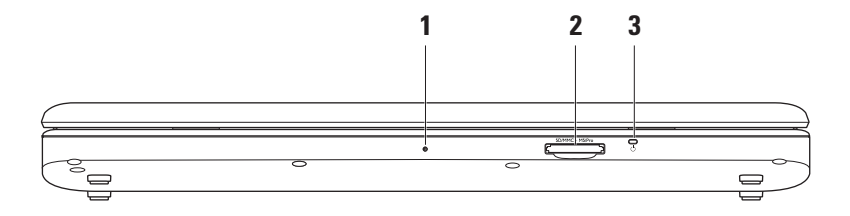

- **1 Yksi sisäänrakennettu analoginen mikrofoni** Tarjoaa hyvälaatuista ääntä videokeskusteluja ja äänen tallentamista varten.
- **2 7-in-1-muistikortinlukija** Muistikortinlukijalla voit nopeasti ja kätevästi tarkastella ja jakaa seuraaville muistikorteille tallennettuja digitaalisia valokuvia, musiikkia, videoita ja dokumentteja:
	- • Secure Digital (SD) -muistikortti
	- • Secure Digital Input Output (SDIO) -kortti
	- • Multi Media Card (MMC)
	- • Memory Stick
- • Memory Stick PRO
- • Hi Speed-SD
- • Hi Density-SD
- **3**  $\circ$  **Virran/Akun merkkivalo** Palaa tasaisesti tai vilkkuu osoittaen akun lataustilaa. Valo voi ilmaista seuraavat lataustilan tai tietokoneen käyttötilat:

Verkkolaite

- • Palaa valkoisena **–** Tietokone on sammutettu tai käytössä, ja akku latautuu.
- • Vilkkuu valkoisena **–** Tietokone on lepotilassa.
- • Ei pala **–** Tietokone on sammutettu tai horrostilassa.

akku

- • Palaa valkoisena **–** Tietokone on päällä.
- • Vilkkuu valkoisena **–** Tietokone on lepotilassa.
- • Palaa keltaisena **–** Akun varaus on alhainen. Liitä verkkolaite akun lataamiseksi.
- • Ei pala **–** Tietokone on sammutettu tai horrostilassa.

# <span id="page-19-0"></span>**Tietokoneen rungon ja näppäimistön ominaisuudet**

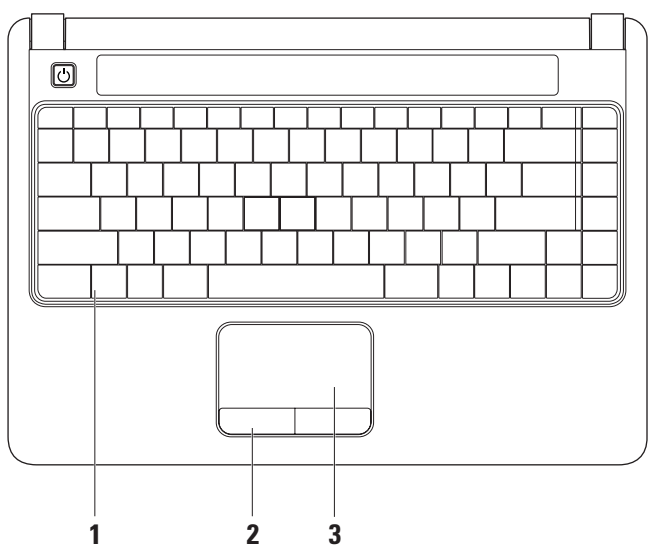

- **1 Näppäimistö** Lisätietoja näppäimistöstä on Dell-tekniikkaoppaassa. Myös multimediatiedostoja voi hallita näppäimistöllä. Näppäimillä hallitaan CD-, DVD- ja Blu-raylevyjen (valinnainen) sekä mediatiedostojen toistoa.
- **2 Kosketuslevyn painikkeet** Näillä painikkeilla voi käyttää hiiren ykkös- ja kakkospainikkeen toimintoja.
- **3 Kosketuslevy** Mahdollistaa hiiritoiminnot eli kohdistimen siirtämisen, valittujen kohteiden vetämisen tai siirtämisen sekä kohteiden napsauttamisen napauttamalla levyn pintaa.

# <span id="page-21-0"></span>**Kosketuslevyn eleet**

**Selaaminen**

Voit selata sisältöä. Selaamisominaisia ovat:

**Perinteinen selaaminen** – Voit selata ylös- tai alaspäin tai oikealle tai vasemmalle.

Ylös- tai alaspäin selaaminen:

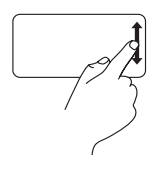

Liikuta sormea ylös- tai alaspäin pystysuuntaisessa selausalueessa (kosketuslevyn oikeassa reunassa), jos haluat selata aktiivista ikkunaa ylöstai alaspäin.

Oikealle tai vasemmalle selaaminen:

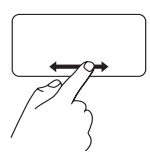

Liikuta sormea oikealle tai vasemmalle vaakasuuntaisessa selausalueessa (kosketuslevyn alareunassa), jos haluat selata aktiivista ikkunaa oikealle tai vasemmalle.

**Perinteinen selaaminen** – Voit selata ylös- tai alaspäin tai oikealle tai vasemmalle.

Ylös- tai alaspäin selaaminen:

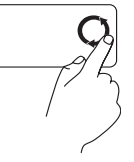

Liikuta sormea pystysuuntaisella selausalueella (kosketuslevyn oikeassa reunassa) ympyränmuotoisella liikkeellä myötäpäivään, jos haluat selata ylöspäin, tai ympyränmuotoisella liikkeellä vastapäivään, jos haluat selata alaspäin.

Oikealle tai vasemmalle selaaminen:

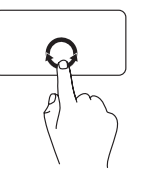

Liikuta sormea vaakasuuntaisella selausalueella (kosketuslevyn alareunassa) ympyränmuotoisella liikkeellä myötäpäivään, jos haluat selata oikealle, tai ympyränmuotoisella liikkeellä vastapäivään, jos haluat selata vasemmalle.

#### **Inspiron™-kannettavan käyttäminen**

#### **Zoomaus**

Tämän avulla voit kasvattaa tai vähentää näytön sisältöä. Zoomausominaisuuksia ovat:

**Yhden sormen zoomaus** – Voit lähentää tai loitontaa kuvaa.

Lähentäminen:

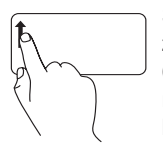

Siirrä sormea ylöspäin zoomausalueessa (kosketuslevyn vasemmassa reunassa), jos haluat lähentää kuvaa.

Loitontaminen:

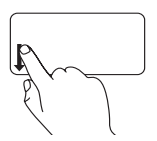

Siirrä sormea alaspäin zoomausalueessa (kosketuslevyn vasemmassa reunassa), jos haluat loitontaa kuvaa.

### <span id="page-23-0"></span>**Mediatiedostojen hallinta**

Voit määrittää mediatiedostojen hallintanäppäinten asetukset käyttämällä **System Setup** -apuohjelman **Function Key Behavior** -toimintoa näppäintoimintojen asettamiseen. **Function Key Behavior** -asetuksia ovat:

**Multimedia Key First (Multimedianäppäin ensisijainen)** – Tämä on oletusasetus. Mediatiedoston hallintanäppäimen painaminen suorittaa näppäimeen liittyvän multimediatoiminnon. Jos tarvitset toimintonäppäintä, paina <Fn>-näppäintä ja tarvittavaa toimintonäppäintä.

**Function Key First (Toimintonäppäin ensisijainen)** – Toimintonäppäimen painaminen suorittaa näppäimeen liittyvän toiminnon. Jos tarvitset multimediatoimintoa, paina <Fn>-näppäintä ja tarvittavaa mediatiedoston hallintanäppäintä.

**HUOMAUTUS: Multimedia Key First** -asetus on aktiivinen ainoastaan käyttöjärjestelmässä. POST-vaiheessa voit painaa <F2>- tai <F12>-näppäintä suoraan.

#### **Inspiron™-kannettavan käyttäminen**

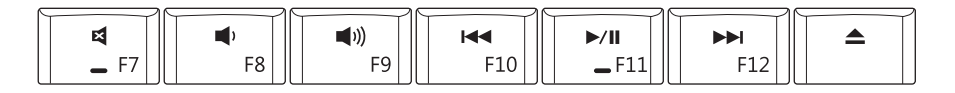

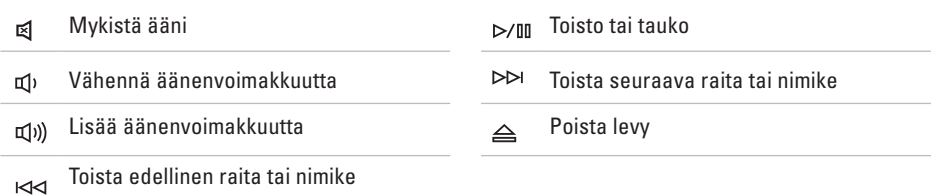

### <span id="page-25-0"></span>**Näytön ominaisuudet**

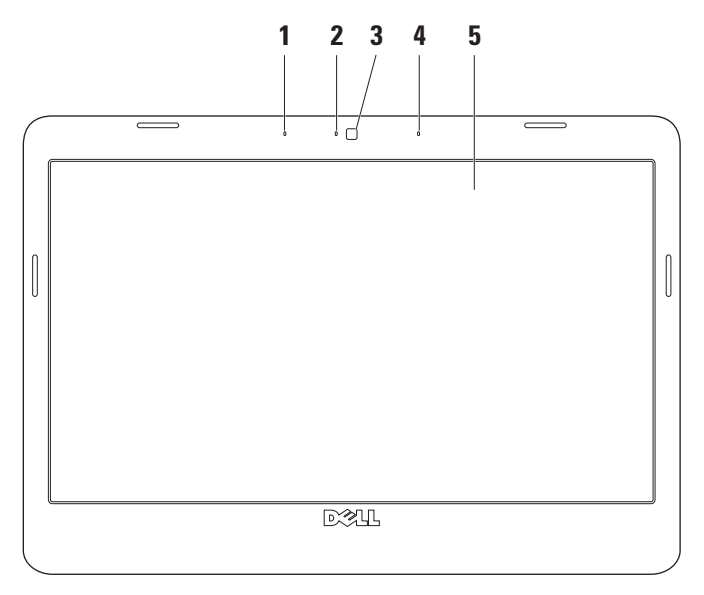

- **1 Vasemmanpuoleinen digitaalinen mikrofoni (valinnainen)**  Mahdollistaa oikeanpuoleisen digitaalisen mikrofonin kanssa laadukkaan äänen videoneuvotteluissa ja äänitallennuksessa.
- **2 Kameran toimintomerkkivalo (valinnainen)** Merkkivalo, joka osoittaa, että kamera on käytössä tai ei ole käytössä. Tietokonetta tilattaessa tehtyjen kokoonpanovalintojen mukaan tietokoneessa ei välttämättä ole kameraa.
- **3 Kamera (valinnainen)** Kiinteä kamera videotallennusta, neuvotteluja ja chat-keskusteluja varten. Tietokonetta tilattaessa tehtyjen kokoonpanovalintojen mukaan tietokoneessa ei välttämättä ole kameraa.
- **4 Oikeanpuoleinen digitaalinen mikrofoni (valinnainen)** Mahdollistaa vasemmanpuoleisen digitaalisen mikrofonin kanssa laadukkaan äänen videoneuvotteluissa ja äänitallennuksessa.
- **5 Näyttö** Näyttö voi vaihdella tietokonetta tilattaessa tehtyjen valintojen mukaan. Lisätietoja näytöistä on Dell-tekniikkaoppaassa.

### <span id="page-27-0"></span>**Akun irrottaminen ja vaihtaminen**

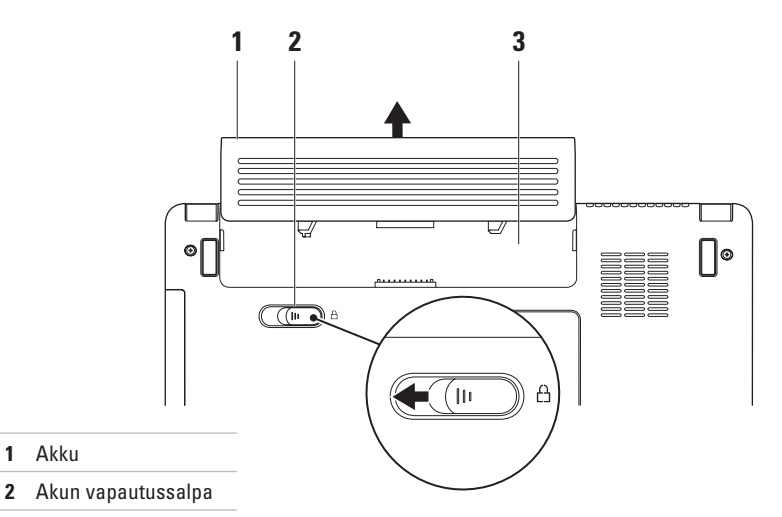

Akkupaikka

Akku

#### **VAARA: Ennen kuin teet mitään tässä osiossa mainittuja toimia, noudata tietokoneen mukana toimitettuja turvallisuusohjeita.**

- **VAARA: Yhteensopimattoman akun käyttö voi lisätä tulipalon tai räjähdyksen vaaraa. Tässä tietokoneessa saa käyttää ainoastaan Dellin akkua. Älä käytä muiden tietokoneiden akkuja.**
- **VAARA: Katkaise tietokoneesta virta ja irrota ulkoiset kaapelit (mukaan lukien verkkolaite) ennen akun irrottamista.**

#### **Akun irrotus:**

- **1.** Sammuta tietokone ja käännä se toisin päin.
- **2.** Liu'uta akun vapautussalpa sivulle.
- **3.** Vedä akku akkupaikasta.

Vaihda akku työntämällä akkua paikkaansa, kunnes se napsahtaa paikalleen.

# <span id="page-29-0"></span>**Ohjelmiston ominaisuudet**

**HUOMAUTUS:** Lisätietoja tässä osassa esitellyistä ominaisuuksista on *Delltekniikkaoppaassa*, joka sijaitsee kiintolevyllä ja Dellin tukisivustossa osoitteessa **support.dell.com**.

### **Tuottavuus ja viestintä**

Tietokoneella voit luoda esimerkiksi esityksiä, esitteitä, tervehdyskortteja ja laskentataulukoita sen mukaan, mitä sovelluksia tietokoneeseen on asennettu. Tarkista tietokoneeseen asennetut ohjelmistot ostotilauksestasi.

Internet-yhteyden muodostamisen jälkeen voit esimerkiksi käyttää web-sivustoja, määrittää sähköpostitilin ja ladata tiedostoja.

### **Viihde ja multimedia**

Tietokoneella voit katsella videoita, pelata sekä kuunnella musiikkia ja Internet-radioasemia.

### **Työpöydän mukauttaminen**

Voit mukauttaa esimerkiksi työpöydän ulkoasua, tarkkuutta, taustakuvaa ja näytönsäästäjää **Mukauta ulkoasua ja ääniä** -ikkunassa.

Näytön ominaisuusikkunan avaaminen:

- **1.** Napsauta työpöydän vapaata aluetta hiiren kakkospainikkeella.
- **2.** Valitsemalla **Mukauta** voit avata **Mukauta ulkoasua ja ääniä** -ikkunan, jossa on lisätietoja mukautusmahdollisuuksista.

#### **Virrankäyttöasetusten muuttaminen**

Käyttöjärjestelmän virta-asetuksilla voit määrittää tietokoneen virrankäyttöasetukset.

Microsoft® Windows Vista® sisältää kolme oletusvaihtoehtoa:

**• Tasapainotettu** — Mahdollistaa täyden suoritustehon käyttämisen tarvittaessa ja säästää virtaa silloin, kun tietokone ei ole aktiivisesti käytössä.

- <span id="page-30-0"></span>**• Virransäästö** — Vähentää tietokoneen virrankäyttöä laskemalla järjestelmän suoritustehoa tietokoneen käyttöiän maksimoimiseksi ja tietokoneen virrankäytön vähentämiseksi sen koko käyttöiän aikana.
- **• Paras suoritusteho** Mahdollistaa tietokoneen parhaan suoritustehon käyttämisen muuttamalla suorittimen nopeutta käytön mukaan ja maksimoimalla järjestelmän suoritustehon.

#### **Tietojen siirtäminen uuteen tietokoneeseen**

- **1.** Valitse **Käynnistä** → **Siirrä tiedostoja ja asetuksia** → **Aloita Windowsin asetusten siirtäminen**.
- **2.** Valitse **Käyttäjätilien valvonta** -ikkunassa **Jatka**.
- **3.** Valitse **Käynnistä uusi siirto** tai **Jatka käynnissä olevaa siirtoa**.

Noudata **ohjatun Windowsin asetusten siirtämisen** ohjeita.

### **Tietojen varmuuskopioiminen**

Tietokoneen tiedostot ja kansiot kannattaa varmuuskopioida säännöllisesti.

Tiedostojen varmuuskopioiminen:

- **1.** Valitse **Käynnistä** → **Ohjauspaneeli**→ **Järjestelmä ja ylläpito**→ **Aloituskeskus**→ **Siirrä tiedostot ja asetukset**.
- **2.** Valitse **Varmuuskopioi tiedostot** tai **Varmuuskopioi tietokone**.
- **3.** Valitse **ohjatun tiedostojen varmuuskopioinnin** ikkunan **Jatka**painiketta ja noudata **ohjatun tiedostojen varmuuskopioinnin** ohjeita.

# <span id="page-31-1"></span><span id="page-31-0"></span>**Ongelmien ratkaiseminen**

Tässä osassa on tietokoneen vianmääritystietoja. Jos ongelma ei selviä seuraavien ohjeiden avulla, lisätietoja on sivulla [36](#page-37-1) kohdassa Tukityökalujen käyttäminen tai sivulla [53](#page-54-1) kohdassa Dellin yhteystiedot.

# **Verkko-ongelmat**

### **Langattomat yhteydet**

**Jos verkkoyhteys katkeaa** — Langaton reititin on offline-tilassa tai langattomat yhteydet on poistettu käytöstä tietokoneessa.

• Tarkista, että langaton reititin on käynnissä ja liitetty tietolähteeseen (kaapelimodeemi tai verkkokeskitin).

- • Jokin häiriö saattaa estää langattoman yhteyden käyttämisen tai katkaista yhteyden. Siirrä tietokone lähemmäksi langatonta reititintä.
- • Muodosta uudelleen yhteys langattomaan reitittimeen:
	- a. Tallenna ja sulje kaikki avoimet tiedostot ja poistu kaikista avoimista ohjelmista.
	- **b. Valitse Käynnistä <sup>6</sup>→ Muodosta yhteys.**
	- c. Noudata näytön ohjeita asennuksen viimeistelemiseksi.

### <span id="page-32-0"></span>**Kiinteät yhteydet**

**Jos verkkoyhteys katkeaa** — Verkkokaapeli on irti tai vahingoittunut.

• Tarkista, että kaapeli on liitetty eikä se ole vahingoittunut.

Integroidun verkkoliitännän verkon toiminnan merkkivalo osoittaa yhteyden tilan:

- • Vihreä Hyvä yhteys 10-Mb/s:n verkon ja tietokoneen välillä.
- • Oranssi Hyvä yhteys 100-Mb/s:n verkon ja tietokoneen välillä.
- • Ei pala Tietokone ei tunnista fyysistä yhteyttä verkkoon.

**HUOMAUTUS:** Linkin eheyden merkkivalo osoittaa ainoastaan kiinteän kaapeliyhteyden tilan. Verkon toiminnan merkkivalo ei osoita langattomien yhteyksien tilaa.

# <span id="page-33-0"></span>**Virtaongelmat**

**Jos virran merkkivalo ei pala** — Tietokoneeseen ei ole kytketty virtaa tai se ei saa virtaa.

- • Asenna virtajohto tietokoneen virtaliitäntään ja pistorasiaan.
- • Jos tietokone on kytketty ylijännitesuojaan, varmista, että ylijännitesuoja on kytketty pistorasiaan ja että ylijännitesuoja on käytössä. Ohita myös ylijännitesuojat ja jatkojohdot, jotta voit varmistaa, että tietokone käynnistyy.
- • Varmista sähköpistorasian toiminta kokeilemalla sitä esim. lampulla.
- • Tarkista vaihtovirtasovittimen johdon liitännät. Jos AC-sovittimessa on merkkivalo, varmista että se palaa.

**Jos virran merkkivalo palaa valkoisena ja tietokone ei vastaa** — Näyttö ei ehkä vastaa. Katkaise tietokoneesta virta painamalla virtapainiketta ja käynnistä tietokone sitten uudelleen.

**Jos virran merkkivalo vilkkuu valkoisena** — Tietokone on valmiustilassa. Paina jotakin näppäintä, siirrä kohdistinta kosketuslevyn avulla tai liitetyllä hiirellä tai jatka normaalia toimintaa painamalla virtapainiketta.

**Jos jokin häiriö estää yhteyden tietokoneeseen** — Jokin signaali aiheuttaa häiriön, joka haittaa tai estää muut signaalit. Mahdollisia häiriölähteitä ovat

- • virran, näppäimistön ja hiiren jatkokaapelit
- • liian monta laitetta samassa jatkojohdossa
- • samaan pistorasiaan on kytketty useita jatkojohtoja.

# <span id="page-34-0"></span>**Muistiongelmat**

#### **Jos näet Liian vähän muistia -ilmoituksen** —

- • Tallenna ja sulje avoinna olevat tiedostot ja sulje sellaiset avoinna olevat ohjelmat, jotka eivät ole käytössä. Tarkista, ratkesiko ongelma.
- • Katso muistin vähimmäisvaatimukset ohjelman oppaista. Asenna tarvittaessa lisää muistia (katso *huolto-opasta* Dellin tukisivustossa osoitteessa **support.dell.com**).
- • Asenna muistimoduulit uudelleen (katso *huolto-opasta* Dellin tukisivustossa osoitteessa **support.dell.com**) ja varmista, että tietokoneesi käyttää muistia oikein.

#### **Jos kohtaat muita muistiongelmia** —

- • Varmista, että noudatat muistin asennusohjeita (katso *huolto-opasta* Dellin tukisivustossa osoitteessa **support.dell.com**).
- • Tarkista, onko muistimoduuli yhteensopiva tietokoneen kanssa. Tietokone tukee DDR2 muistia. Lisätietoja tietokoneen tukemasta muistityypistä on sivulla [56](#page-57-1) kohdassa Tekniset tiedot.
- • Suorita Dell Diagnostics (lisätietoja on sivulla [40](#page-41-1) kohdassa Dell Diagnostics).
- • Asenna muistimoduulit uudelleen (katso *huolto-opasta* Dellin tukisivustossa osoitteessa **support.dell.com**) ja varmista, että tietokoneesi käyttää muistia oikein.

# <span id="page-35-1"></span><span id="page-35-0"></span>**Lukitukset ja ohjelmaongelmat**

**Jos tietokone ei käynnisty** — Varmista, että virtajohto on tukevasti kiinni tietokoneessa ja pistorasiassa.

**Jos ohjelma lakkaa vastaamasta** — Sulje ohjelma:

- **1.** Paina <Ctrl>-,<Shift>- ja <Esc>-näppäimiä samanaikaisesti.
- **2.** Valitse **Sovellukset**.
- **3.** Napsauta ohjelmaa, joka ei enää vastaa
- **4.** Valitse **Lopeta tehtävä**.

**Jos ohjelma lakkaa vastaamasta toistuvasti** — Katso ohjelmiston oppaita. Poista ohjelma ja asenna se tarvittaessa uudelleen.

#### **HUOMAUTUS:** Ohjelma sisältää tavallisesti asennusohjeet oppaissaan tai levyllä (CD- tai DVD-levyllä).

#### **Jos tietokone lakkaa vastaamasta tai näyttö muuttuu täysin siniseksi** —

#### **VAROITUS: Voit menettää tietoja, jos et pysty sammuttamaan käyttöjärjestelmää.**

Jos tietokone ei reagoi mitenkään, kun painat näppäintä tai liikutat hiirtä, paina virtapainiketta vähintään 8–10 sekuntia, kunnes tietokone sammuu. Käynnistä tietokone sitten uudelleen.

#### **Jos ohjelma on suunniteltu aikaisemmalle Microsoft® Windows® -käyttöjärjestelmälle**:

Suorita ohjattu ohjelman yhteensopivuuden varmistaminen. Ohjattu ohjelman yhteensopivuuden varmistaminen määrittää ohjelman, jotta se toimii ympäristössä, joka muistuttaa muita kuin Windows Vista käyttöjärjestelmäympäristöjä.

- **1.** Valitse **Käynnistä** → **Ohjauspaneeli**→ **Ohjelmat**→ **Käytä vanhempaa ohjelmaa tämän Windowsin version kanssa**.
- **2.** Valitse Tervetuloa-ikkunassa **Seuraava**.
- **3.** Noudata näytön ohjeita.

#### **Jos tietokoneessa ilmenee muita ohjelmistoongelmia**:

- • Tee heti varmuuskopiot tiedostoistasi.
- • Tarkista kiintolevy CD-levyt virustoriuntaohielmalla.
- • Tallenna ja sulje mahdolliset avoinna olevat tiedostot ja ohjelmat ja katkaise tietokoneesta virta **Käynnistä** -valikosta.
- • Tarkista ohjelman oppaat tai pyydä vianmääritystietoja ohjelman valmistajalta:
	- Varmista, että ohjelma on yhteensopiva tietokoneesi käyttöjärjestelmän kanssa.
- Varmista, että tietokone vastaa ohjelman vähimmäisvaatimuksia. Katso tietoja ohjelman oppaista.
- Varmista, että ohjelma on asennettu ja määritetty oikein.
- Tarkista, että laitteen ohjaimet eivät ole ristiriidassa ohjelman kanssa.
- Poista ohjelma ja asenna se tarvittaessa uudelleen.

# <span id="page-37-1"></span><span id="page-37-0"></span>**Tukityökalujen käyttäminen**

# **Dell Support Center**

**Dell Support Center** auttaa löytämään palvelu-, tuki- ja järjestelmäkohtaiset tiedot, joita tarvitset. Lisätietoja **Dell Support Centeristä** ja käytettävissä olevista tukityökaluista saat napsauttamalla **Services**-välilehteä osoitteessa **support.dell.com**.

Käynnistä sovellus napsauttamalla tehtäväpalkin -kuvaketta. Kotisivulla on linkkejä seuraaviin:

- • Self Help (omatoiminen apu) (Troubleshooting (vianmääritys), Security (turvallisuus), System Performance (järjestelmän suorituskyky), Network/ Internet (verkko/Internet), Backup/Recovery (varmuuskopiointi/palautus) ja Windowskäyttöjärjestelmä)
- • Alerts (hälytykset) (tietokonettasi koskevia teknisen tuen hälytykset)
- • Assistance from Dell (Dellin tuki) (Technical Support with DellConnect™ (tekninen DellConnect™-tuki), Customer Service (asiakaspalvelu), Training and Tutorials (koulutus ja ohjeet), How-To Help with Dell on Call (Dell on Call -palvelun ohjeet) ja Online Scan with PC CheckUp (onlinetarkistus PC CheckUp -ohjelmalla))

<span id="page-38-0"></span>• About Your System (tietoja järjestelmästä) (System Documentation (järjestelmän käyttöohjeet), Warranty Information (takuutiedot), System Information (järjestelmätiedot), Upgrades & Accessories (päivitykset ja lisävarusteet))

**Dell Support Center** -kotisivun yläosassa näkyy tietokoneen mallinumero, huoltomerkki ja pikahuoltokoodi.

Lisätietoja **Dell Support Centeristä**on Delltekniikkaoppaassa, joka sijaitsee kiintolevyllä ja Dellin tukisivustossa osoitteessa **support.dell.com**.

### **Järjestelmäilmoitukset**

Jos tietokoneessa on ongelma tai virhe, näyttöön voi tulla järjestelmäilmoitus, jonka avulla voit selvittää ongelman syyn ja tarvittavat toimenpiteet.

*HUOMAUTUS:* Jos ilmoitusta ei ole luettelossa, katso ohjeita käyttöjärjestelmän ohjeista tai sen ohjelman ohjeista, joka oli käynnissä virheilmoituksen tullessa

näyttöön. Lisätietoja on *Huoltokäsikirjassa* Dellin tukisivustossa osoitteessa **support. dell.com** ja sivulla [53](#page-54-1) kohdassa Dellin yhteystiedot.

**Alert! Previous attempts at booting this system have failed at checkpoint [nnnn] (Hälytys! Aiemmat yritykset käynnistää tämä järjestelmä ovat epäonnistuneet tarkistuspisteessä [nnnn]). For help in resolving this problem, please note this checkpoint and contact Dell Technical Support (Hälytys! Aiemmat yritykset käynnistää tämä järjestelmä ovat epäonnistuneet tarkistuspisteessä [nnnn]. Ratkaise tämä ongelma kirjaamalla tämä tarkistuspiste muistiin ja ottamalla yhteys Dellin tekniseen tukeen**): Tietokoneen käynnistäminen epäonnistui kolme kertaa peräkkäin saman virheen vuoksi. Katso lisätietoja sivun [53](#page-54-1) kohdasta Dellin yhteystiedot.

#### **CMOS checksum error (CMOS-**

**tarkistussummavirhe)**: Mahdollinen emolevyn vika tai RTC-pariston varaus on alhainen. Aseta akku takaisin paikalleen. Lisätietoja on *huolto-oppaassa* Dellin tukisivustossa osoitteessa **support.dell.com** ja sivulla [53](#page-54-1) kohdassa Dellin yhteystiedot.

#### **Hard-disk (HDD) drive failure (Kiintolevyvirhe)**:

Mahdollinen kiintolevyaseman vika kiintolevyn POST-testivaiheessa. Katso lisätietoja sivun [53](#page-54-1) kohdasta Dellin yhteystiedot.

#### **Hard-disk (HDD) drive failure (Kiintolevyvirhe)**:

Mahdollinen kiintolevyaseman vika kiintolevyn POST-käynnistystestivaiheessa. Katso lisätietoja sivun [53](#page-54-1) kohdasta Dellin yhteystiedot.

#### **Keyboard failure (Näppäimistövirhe)**:

Näppäimistövirhe tai kaapeli löysällä.

#### **No boot device available (Käynnistyslaitetta ei ole käytettävissä)**: Kiintolevyllä ei ole käynnistysosiota, kiintolevyn liitin on löysästi kiinni tai kiintolevylaitetta ei ole käytettävissä.

- • Jos kiintolevy on käynnistyslaite, varmista, että liittimet on kytketty ja että asema on asennettu oikein ja osioitu käynnistyslaitteeksi.
- • Siirry järjestelmän asetuksiin ja varmista, että käynnistyksen järjestystiedot ovat oikein (katso *huolto-opasta* Dellin tukisivustossa osoitteessa **support.dell.com**).

**No timer tick interrupt (Ei ajastimen keskeytystä)**: Järjestelmälevyn piiri voi toimia väärin tai emolevyssä on vika (katso lisätietoja *huolto-oppaasta* Dellin tukisivustosta osoitteessa **support.dell.com**).

**USB over current error (USB-virtavirhe)**: Irrota USB-laite. USB-laite tarvitsee lisää virtaa, jotta se toimii oikein. Liitä USB-laite ulkoiseen virtalähteeseen. Jos laitteessa on kaksi USBkaapelia, käytä molempia.

#### <span id="page-40-0"></span>**NOTICE - Hard Drive SELF MONITORING SYSTEM has reported that parameter has exceeded its normal operating range. (HUOMAUTUS - Kiintolevyn ITSEVALVONTAJÄRJESTELMÄ on raportoinut, että tietty parametri on ylittänyt normaalin toiminnallisen alueensa.) Dell suosittelee varmuuskopioimaan tiedot säännöllisesti. A parameter out of range may or may not indicate a potential hard drive problem (HUOMAUTUS - Kiintolevyn ITSEVALVONTAJÄRJESTELMÄ on raportoinut, että tietty parametri on ylittänyt normaalin toiminnallisen alueensa. Dell suosittelee tietojen varmuuskopioimista säännöllisesti. Alueen ulkopuolella oleva parametri voi olla osoitus mahdollisesta kiintolevyn ongelmasta.)**: S.M.A.R.T-virhe, mahdollinen kiintolevyaseman vika.

Tämä ominaisuus voidaan ottaa käyttöön tai poistaa käytöstä BIOS-asetuksista (lisätietoja on sivulla [53](#page-54-1) kohdassa Dellin yhteystiedot).

# **Laitteiston vianmääritys**

Jos jotakin laitetta ei löydy käyttöjärjestelmän asennuksen aikana tai se löytyy mutta määritetään virheellisesti, voit käyttää **Laitteiston vianmääritystä** yhteensopivuusongelman ratkaisemiseen.

Laitteiston vianmääritysohjelman käynnistäminen:

- **1.** Valitse **Käynnistä** → **Ohje ja tuki**.
- **2.** Kirjoita Etsi-kenttään Laitteiden vianmääritys ja aloita haku painamalla <Enter>-näppäintä.
- **3.** Valitse hakutuloksista ongelmaa parhaiten kuvaava vaihtoehto ja noudata seuraavia vianmäärityksen vaiheita.

# <span id="page-41-1"></span><span id="page-41-0"></span>**Dell Diagnostics**

Jos tietokoneessa ilmenee ongelmia, suorita sivulla [34](#page-35-1) kohdassa Lukitukset ja ohjelmaongelmat mainitut tarkistukset sekä Dell Diagnostics, ennen kuin otat yhteyden Dellin tekniseen tukeen.

Suosittelemme näiden ohjeiden tulostamista ennen aloittamista.

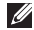

**HUOMAUTUS:**Dell Diagnostics toimii ainoastaan Dell-tietokoneissa.

**HUOMAUTUS:** Drivers and Utilities -levy on valinnainen, eikä sitä välttämättä toimiteta tietokoneen mukana.

Katso lisätietoja *Huoltokäsikirjan* kohdasta Järjestelmän asetukset, tarkista tietokoneen kokoonpanotiedot ja varmista, että testattava laite näkyy järjestelmän asennusohjelmassa ja on toiminnassa.

Avaa Dell Diagnostics kiintolevyltä tai Drivers and Utilities -levyltä.

### **Dell Diagnostics -ohjelman käynnistäminen kiintolevyltä**

Dell Diagnostics sijaitsee kiintolevyllä piilotettuna olevassa Diagnostic utility -osiossa.

- **HUOMAUTUS:** Jos tietokoneen näytössä ei näy kuvaa, katso lisätietoja sivulta [53](#page-54-1) kohdasta Dellin yhteystiedot.
- **1.** Varmista, että tietokone on kytketty toimivaan virtalähteeseen.
- **2.** Käynnistä (tai käynnistä uudelleen) tietokone.
- **3.** Kun DELL™-logo tulee näkyviin, paina heti <F12>-näppäintä. Valitse käynnistysvalikosta **Diagnostics** ja paina <Enter>-näppäintä.
- **HUOMAUTUS:** Jos odotat liian kauan ia käyttöjärjestelmän logo tulee näyttöön, odota, kunnes näyttöön tulee Microsoft® Windows® työpöytä. Sammuta tietokone tämän jälkeen ja yritä uudelleen.
- **HUOMAUTUS:** Jos näyttöön tulee ilmoitus siitä, että diagnostiikka-apuohjelman osiota ei löydy, suorita Dell Diagnostics Drivers and Utilities -levyltä.
- **4.** Painamalla jotain näppäintä voit käynnistää Dell Diagnostics -ohjelman kiintolevyn diagnostiikka-apuohjelman osiosta.

### **Dell Diagnostics -ohjelman käynnistäminen Drivers and Utilities -levyltä**

- **1.** Aseta Drivers and Utilities -levy levyasemaan.
- **2.** Katkaise tietokoneesta virta ja käynnistä tietokone uudelleen.Kun DELL-logo tulee näyttöön, paina <F12>-näppäintä heti.
- **HUOMAUTUS:** Jos odotat liian kauan ja käyttöjärjestelmän logo tulee näyttöön, odota, kunnes näyttöön tulee Microsoft® Windows® -työpöytä. Sammuta tietokone tämän jälkeen ja yritä uudelleen.
- **HUOMAUTUS:** Seuraavat ohjeet muuttavat  $\mathscr{M}$ käynnistysjakson vain yhdeksi kerraksi. Seuraavan kerran tietokonetta käynnistettäessä se käynnistää järjestelmäasetusohjelmassa määritetyt laitteet.
- 3. Kun käynnistyslaiteluettelo tulee esiin, korosta **CD/DVD/CD-RW**-asema ja paina <Enter>-näppäintä.
- 4. Valitse näyttöön tulevasta valikosta vaihtoehto **Boot from CD-ROM (Käynnistä CD-ROM-asemasta)** ja paina <Enter>-näppäintä.
- 5. Kirjoita 1, jolloin CD-valikko avautuu, ja jatka painamalla <Enter>-näppäintä.
- 6. Valitse numeroidusta luettelosta **Run the 32 Bit Dell Diagnostics (Suorita 32-bittinen Dell-diagnostiikkaohjelma)** -vaihtoehto. Jos luettelossa on useita versioita, valitse tietokoneellesi sopiva versio.
- **7.** Kun Dell Diagnostics -ohjelman **päävalikko** tulee näyttöön, valitse suoritettava testi.

# <span id="page-43-0"></span>**Käyttöjärjestelmän palauttaminen**

Käyttöjärjestelmän voi palauttaa seuraavilla tavoilla:

- • Microsoft Windowsin Järjestelmän palauttaminen palauttaa tietokoneen aikaisempaan käyttötilaan muuttamatta datatiedostoja. Käytä järjestelmänpalautusta ensisijaisena ratkaisuna käyttöjärjestelmän palauttamiseen ja tietoa sisältävien tiedostojen säilyttämiseen.
- • Dell Factory Image Restore -ohjelma palauttaa kiintolevyn toimintatilaan, jossa se oli tietokoneen ostohetkellä. Se poistaa kiintolevyltä kaikki tiedot ja kaikki ohjelmat, jotka on asennettu tietokoneen saamisen jälkeen. Käytä Dell Factory Image Restore -ohjelmaa vain, jos järjestelmän palauttamistoiminto ei ratkaissut käyttöjärjestelmäongelmaa.

• Jos sait Käyttöjärjestelmä -levyn tietokoneen mukana, voit palauttaa käyttöjärjestelmän sen avulla. Operating System -levyn käyttö poistaa kuitenkin kaikki tiedot kiintolevyltä. Käytä levyä vain, jos järjestelmänpalautus ei ratkaissut käyttöjärjestelmän ongelmia.

# <span id="page-43-1"></span>**Järjestelmän palauttaminen**

Windows-käyttöjärjestelmissä on järjestelmän palautustoiminto, jonka avulla tietokone voidaan palauttaa aikaisempaan toimintatilaan (niin, että se ei vaikuta datatiedostoihin), jos laitteistoon, ohjelmistoon tai muihin järjestelmäasetuksiin tehdyt muutokset ovat siirtäneet tietokoneen ei-toivottuun toimintatilaan. Kaikki järjestelmän palautustoiminnon tekemät muutokset ovat täysin peruutettavissa.

#### **VAROITUS: Tee säännöllisesti varmistukset datatiedostoista. Järjestelmän palauttamistoiminto ei tarkkaile datatiedostoja eikä palauta niitä.**

**HUOMAUTUS:** Tämän ohieen menetelmät on kirjoitettu Windowsin oletusnäkymää varten, eivätkä ne välttämättä päde, jos Dell™-tietokone on asetettu Windows Classic -näkymään.

#### **Järjestelmän palautuksen aloittaminen**

- **1.** Valitse **Käynnistä** .
- **2.** Kirjoita **Aloita haku** -ruutuun Järjestelmän palauttaminen ja paina <Enter>-näppäintä.
- **HUOMAUTUS: Käyttäjätilien valvonta** -ikkuna voi tulla näyttöön. Jos olet tietokoneen järjestelmänvalvoja, valitse **Jatka**. Ota muussa tapauksessa yhteyttä järjestelmänvalvojaan, jotta voit jatkaa ohjelman käyttöä.

**3.** Valitse **Seuraava** ja noudata muita näytössä olevia ohieita.

Jos järjestelmän palautustoiminto ei ratkaissut ongelmaa, voit kumota viimeisimmän järjestelmän palautuksen.

### **Viimeisimmän järjestelmän palautuksen kumoaminen**

- *M* HUOMAUTUS: Tallenna ja sulje kaikki auki olevat tiedostot ja sulje kaikki auki olevat ohjelmat, ennen kuin kumoat viimeisimmän järjestelmän palautuksen. Älä muuta, avaa tai poista mitään tiedostoja tai ohjelmia, ennen kuin järjestelmä on palautettu.
- **1.** Valitse **Käynnistä** .
- **2.** Kirjoita **Aloita haku** -ruutuun Järjestelmän palauttaminen ja paina <Enter>-näppäintä.
- **3.** Valitse **Peruuta viimeisin palauttaminen** ja valitse sitten **Seuraava**.

## <span id="page-45-0"></span>**Dell Factory Image Restore**

- **VAROITUS: Dell Factory Image Restore ohjelman käyttö poistaa pysyvästi kaiken kiintolevyllä olevan tiedon ja poistaa kaikki ohjelmat ja ajurit, jotka on asennettu tietokoneen saamisen jälkeen. Varmuuskopioi tiedot mahdollisuuksien mukaan ennen näiden valintojen käyttöä. Käytä Dell Factory Image Restore -ohjelmaa vain, jos järjestelmän palauttamistoiminto ei ratkaissut käyttöjärjestelmäongelmaa.**
- 

**HUOMAUTUS:** Dell Factory Image Restore ei välttämättä ole saatavilla kaikissa maissa tai kaikissa tietokoneissa.

Käytä Dell Factory Image Restore -ohjelmaa vain viimeisenä käyttöjärjestelmän palautuskeinona. Ne palauttavat kiintolevyn siihen käyttötilaan, jossa se oli tietokoneen ostohetkellä. Kaikki tietokoneen hankinnan jälkeen lisätyt ohjelmat tai tiedostot, myös datatiedostot, poistetaan pysyvästi kiintolevyltä. Datatiedostot sisältävät esimerkiksi asiakirjoja, taulukkoja, sähköpostiviestejä, digitaalivalokuvia ja musiikkitiedostoja. Varmuuskopioi kaikki tiedot mahdollisuuksien mukaan ennen Dell Factory Image Restore -ohjelman käyttöä.

### **Dell Factory Image Restore**

- **1.** Käynnistä tietokone. Kun näyttöön tulee Dellin logo, siirry **Vistan Käynnistyksen lisäasetukset** -ikkunaan painamalla <F8> näppäintä useita kertoja.
- **2.** Valitse **Korjaa tietokone**.
- **3.** Näyttöön tulee **Järjestelmän palautusasetukset** -ikkuna.
- **4.** Valitse näppäimistöasettelu ja valitse **Seuraava**.
- **5.** Voit siirtyä palautusvalintoihin, kun kirjaudut tietokoneeseen paikallisena käyttäjänä. Siirry komentokehotteeseen kirjoittamalla **Käyttäjänimi**-kenttään administrator ja napsauttamalla sitten **OK**-painiketta.
- **6.** Valitse **Dell Factory Image Restore**. Näyttöön tulee **Dell Factory Image Restore** -ohjelman tervetulonäyttö.
- **HUOMAUTUS:** Kokoonpanon mukaan on ehkä valittava ensin **Dell Factory Tools** ja sitten **Dell Factory Image Restore**.
- **7.** Valitse **Seuraava**. Näyttöön tulee **Confirm Data Deletion (Vahvista tietojen poisto)** -näyttö.
- **ZA HUOMAUTUS:** Jos et halua jatkaa Factory Image Restoren käyttöä, valitse **Cancel (Peruuta)**.
- **8.** Valitse valintaruutu, joka vahvistaa, että haluat alustaa kiintolevyn uudelleen ja palauttaa järjestelmän ohjelmiston tilaan, jossa se oli tehtaalta toimitettaessa, ja valitse sitten **Next (Seuraava)**.

Palauttamistoiminto käynnistyy, ja sen suorittaminen kestää noin viisi minuuttia. Näkyviin tulee ilmoitus, kun käyttöjärjestelmä ja tehtaalla asennetut sovellukset on palautettu alkuperäiseen tilaansa.

**9.** Käynnistä järjestelmä uudelleen valitsemalla **Finish (Valmis)**.

# <span id="page-47-0"></span>**Käyttöjärjestelmän uudelleenasennus**

### **Ennen aloittamista**

Jos vasta-asennetun ohjaimen kanssa on ongelmia ja harkitset Windowskäyttöjärjestelmän asentamista uudelleen, kokeile ensin Windowsin laiteohjaimen asennuksen peruuttamistoimintoa. Jos aiemman laiteohjaimen palautustoiminnon käyttäminen ei korjaa ongelmaa, palauta käyttöjärjestelmä Järjestelmän palauttamisen avulla toimintatilaan, jossa se oli ennen uuden laiteohjaimen asentamista. Lisätietoja on kohdassa Järjestelmän palauttaminen sivulla [42.](#page-43-1)

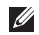

**HUOMAUTUS:**Ota varmistuskopiot kaikista ensisijaisen kiintolevyaseman datatiedostoista ennen asennusta. Perinteisissä kiintolevykokoonpanoissa ensisijainen kiintolevyasema on ensimmäinen asema, jonka tietokone tunnistaa.

Windowsin uudelleen asentamista varten tarvitaan seuraavat asiat:

- Dell Operating System -levy
- • Dell Drivers and Utilities -levy
- **HUOMAUTUS:**Dell Drivers and Utilities levy sisältää ohjaimet, jotka asennettiin tietokoneen kokoamisvaiheessa. Käytä Dell Drivers and Utilities -levyä tarvittavien ohjainten lataamiseen. Dell Drivers and Utilities -levyä ja Operating System -levyä ei välttämättä toimiteta tietokoneen mukana. Tämä määräytyy sen mukaan, missä maassa tietokone on tilattu, ja halusitko levyn.

#### <span id="page-48-0"></span>**Windows Vistan asentaminen uudelleen**

Uudelleenasennus voi kestää 1–2 tuntia. Kun käyttöjärjestelmä on asennettu uudelleen, myös laiteohiaimet, virustentorjuntaohjelma ja muut ohjelmat on asennettava uudelleen.

- **1.** Tallenna ja sulje kaikki avoimet tiedostot ja sulje kaikki avoimet sovellukset.
- **2.** Aseta Operating System -levy asemaan.
- **3.** Valitse **Lopeta**, jos näyttöön tulee **Asenna Windows** -ilmoitus.
- **4.** Käynnistä tietokone uudelleen.
- **5.** Kun DELL-logo tulee näkyviin, paina heti <F12>-näppäintä.

**HUOMAUTUS:** Jos odotat liian kauan ja käyttöjärjestelmän logo tulee näyttöön, odota, kunnes näyttöön tulee Microsoft® Windows® -työpöytä. Sammuta tietokone tämän jälkeen ja yritä uudelleen.

- **HUOMAUTUS:** Seuraavat ohjeet muuttavat  $\mathscr{M}$ käynnistysjakson vain yhdeksi kerraksi. Seuraavan kerran tietokonetta käynnistettäessä se käynnistää järjestelmäasetusohjelmassa määritetyt laitteet.
- **6.** Kun käynnistyslaiteluettelo tulee esiin, korosta **CD/DVD/CD-RW-asema** ja paina <Enter>-näppäintä.
- **7. Käynnistä CD-ROM-levyltä** painamalla mitä tahansa näppäintä.Suorita asennus loppuun noudattamalla näytön ohjeita.

# <span id="page-49-0"></span>**Ohjeiden saaminen**

Jos tietokoneessasi on ongelmia, voit tehdä ongelmanmäärityksen seuraavien ohjeiden mukaisesti:

- **1.** Sivun [30](#page-31-1) kohdassa Ongelmien ratkaiseminen on lisätietoja tietokoneen ongelmista.
- **2.** Lisätietoja Dell Diagnosticsin käyttämisestä on sivulla [40](#page-41-1) kohdassa Dell Diagnostics.
- **3.** Täytä sivulla [52](#page-53-1) oleva diagnostiikan tarkistuslista.
- **4.** Asennus- ja vianmääritystoimenpiteissä auttavat Dellin monipuoliset onlinetukipalvelut (**support.dell.com**). Sivulla [50](#page-51-1) olevassa Online-palvelut -kohdassa on laajempi luettelo Dellin tukivaihtoehdoista.
- **5.** Jos ongelma ei ratkea edellä olevilla ohjeilla, katso Ennen kuin soitat -kohtaa sivulla [52](#page-53-2) ja lue sitten Yhteyden ottaminen Delliin -ohjeet sivulta [53](#page-54-1).
- **HUOMAUTUS:** Soita Dell-tukipalveluun niin, että voit olla tietokoneen äärellä, jotta tekninen tukihenkilöstö voi auttaa sinua tarvittavissa toimissa.

### **HUOMAUTUS: Dellin**

pikahuoltokoodijärjestelmä ei välttämättä ole käytössä kaikissa maissa.

<span id="page-50-0"></span>Anna pikahuoltokoodisi Dellin automatisoidun puhelinjärjestelmän sitä pyytäessä, jolloin puhelusi ohjautuu suoraan asianmukaiselle tukihenkilöstölle. Jos sinulla ei ole pikahuoltokoodia, avaa **Dell-lisävarusteet** kansio, kaksoisnapsauta **Pikahuoltokoodikuvaketta** ja noudata annettuja ohjeita.

**ZA HUOMAUTUS:** Kaikkia seuraavia palveluita ei ole saatavana Yhdysvaltojen mantereen ulkopuolella. Kysy paikalliselta Delledustajalta palveluiden saatavuudesta.

# **Tekninen tuki ja asiakaspalvelu**

Dellin tukipalvelu on käytettävissäsi, ja se vastaa Dell-laitteistoja koskeviin kysymyksiisi. Tukihenkilöstö antaa sinulle nopeat ja tarkat vastaukset tietokonepohjaisten diagnostiikkaohjelmien avulla.

Jos aiot ottaa yhteyden Dellin tukipalveluun, katso kohtaa Ennen kuin soitat sivulla [52](#page-53-2) ja tarkista alueesi yhteystiedot tai siirry osoitteeseen **support.dell.com**.

# <span id="page-51-1"></span><span id="page-51-0"></span>**Online-palvelut**

Lisätietoja Dellin tuotteista ja palveluista on seuraavilla verkkosivuilla:

- • **www.dell.com**
- • **www.dell.com/ap** (Aasia/Tyynenmeren maat)
- • **www.dell.com/jp** (Japani)
- • **www.euro.dell.com** (Eurooppa)
- • **www.dell.com/la** (Latinalaisen Amerikan maat)
- • **www.dell.ca** (Kanada)

Dellin tukipalveluja voi käyttää seuraavien verkkosivujen ja sähköpostiosoitteiden avulla:

### **Dell-tuen verkkosivustot**

- • **support.dell.com**
- • **support.jp.dell.com** (Japani)
- • **support.euro.dell.com** (Eurooppa)
- • **supportapj.dell.com** (Aasia ja Tyynenmeren maat)

### **Dell-tuen sähköpostiosoitteet**

- • **mobile\_support@us.dell.com**
- • **support@us.dell.com**
- • **la-techsupport@dell.com** (Latinalaisen Amerikan maat)

• **apsupport@dell.com** (Aasia/Tyynenmeren maat) Dellin markkinoinnin ja myynnin sähköpostiosoitteet

• **apmarketing@dell.com** (Aasia/Tyynenmeren maat)

#### • **sales\_canada@dell.com** (Kanada)

Nimetön tiedonsiirtoprotokolla (FTP)

• **ftp.dell.com**

Kirjaudu käyttäjätunnuksella anonymous ja anna salasanaksi sähköpostiosoitteesi.

# <span id="page-52-0"></span>**Automatisoitu tilauksen tila palvelu**

Voit tarkistaa Dell-tuotetilauksesi tilan osoitteessa **support.dell.com** tai soittamalla automaattiseen tilauksen tila -palveluun. Sinulta pyydetään tilauksen etsimiseen ja siitä raportoimiseen tarvittavat tiedot. Jos tilauksen kanssa on ongelmia, katso lisätietoja sivulta [53](#page-54-1) kohdasta Dellin yhteystiedot.

Jos tilauksessasi ilmenee ongelmia, esim. puuttuvia osia, vääriä osia tai väärä lasku, ota yhteyttä Dellin asiakaspalveluun. Pidä lasku tai pakkaustodistus käsillä puhelun aikana. Lisätietoja alueesi puhelinnumerosta on sivulla [53](#page-54-1) kohdassa Dellin yhteystiedot.

### **Tuotetiedot**

Jos haluat lisätietoja muista Dellin tuotteista tai haluat tilata tuotteita, siirry Dellin sivustoon osoitteessa **www.dell.com**. Katso oman alueesi tai myyjän yhteystiedot sivulta [53](#page-54-1) kohdasta Dellin yhteystiedot.

### <span id="page-53-2"></span><span id="page-53-0"></span>**Ennen kuin soitat**

**ZA HUOMAUTUS:** Varaa pikahuoltokoodisi käden ulottuville, ennen kuin soitat. Tämän koodin avulla Dellin automaattinen tukipuhelinpalvelu pystyy ohjaamaan puhelusi oikein. Sinulta saatetaan myös kysyä huoltomerkkiä (joka sijaitsee tietokoneen takapaneelissa tai pohjassa).

Muista täyttää seuraava diagnostiikan tarkistuslista. Jos mahdollista, käynnistä tietokone ennen Dellille soittamista ja soita tietokoneen vieressä tai lähellä olevasta puhelimesta. Tukipalvelu voi pyytää sinua antamaan näppäimistökomentoja, välittämään yksityiskohtaisia tietoja toimintojen aikana tai suorittamaan muita vianmääritystoimenpiteitä tietokoneella. Varmista, että tietokoneen mukana toimitetut asiakirjat ovat käden ulottuvilla.

#### <span id="page-53-1"></span>**Diagnostiikan tarkistuslista**

- • Nimi:
- • Päivämäärä:
- • Osoite:
- • Puhelinnumero:
- • Huoltomerkki (tietokoneen takana tai pohjassa oleva viivakoodi):
- • Pikahuoltokoodi:
- • Materiaalin palautusnumero (jos sellainen on saatu Dellin tukihenkilöstöltä):
- • Käyttöjärjestelmä ja sen versio:
- • Laitteet:
- <span id="page-54-0"></span>• Laajennuskortit:
- • Onko tietokone liitetty verkkoon? Kyllä/Ei
- • Verkko, sen versio ja verkkokortti:
- • Ohjelmat ja niiden versiot:

Määritä järjestelmän käynnistystiedostojen sisältö käyttöjärjestelmän ohjeista. Jos tietokone on kytketty tulostimeen, tulosta kaikki nämä tiedostot. Kopioi muussa tapauksessa tiedostojen sisältö paperille ennen Dellille soittamista.

- • Virheilmoitus, äänimerkkikoodi tai diagnostiikkakoodi:
- • Ongelman kuvaus ja suoritetut vianmääritystoimenpiteet:

# <span id="page-54-1"></span>**Dellin yhteystiedot**

Yhdysvalloissa voit soittaa numeroon 800-WWW-DELL (800-999-3355).

**HUOMAUTUS:** Jos käytössäsi ei ole Internet-yhteyttä, käytä ostolaskussa, lähetysluettelossa, laskussa tai Dellin tuoteluettelossa olevia yhteystietoja.

Dellillä on useita verkko- ja puhelinpohjaisia tukija palveluvaihtoehtoja. Palveluiden saatavuus vaihtelee maittain ja tuotteittain, ja jotkin palvelut eivät välttämättä ole saatavissa alueellasi. Jos yhteydenottosi koskee myyntiä, teknistä tukea tai asiakaspalveluasioita:

- **1.** Siirry osoitteeseen **support.dell.com**.
- **2.** Tarkista maa tai alue sivun alareunan avattavasta **Choose A Country/Region (Valitse maa/alue)** -valikosta.
- **3.** Napsauta sivun vasemmassa reunassa olevaa kohtaa **Contact Us (Ota yhteyttä)**.
- **4.** Valitse tarpeitasi vastaava palvelu- tai tukilinkki.
- **5.** Valitse itsellesi sopiva tapa ottaa yhteys Delliin.

# <span id="page-55-0"></span>**Lisätiedot ja resurssit**

### **Jos Lisätietoja:**

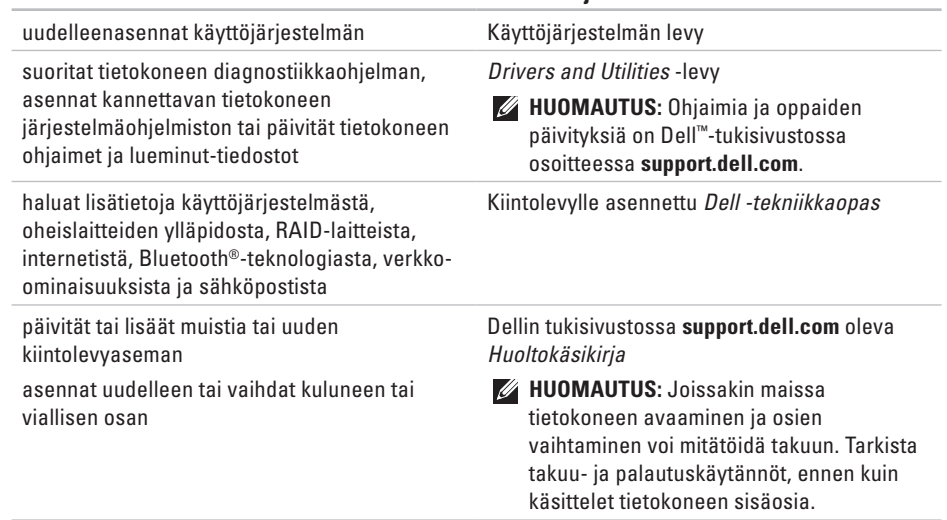

<span id="page-56-0"></span>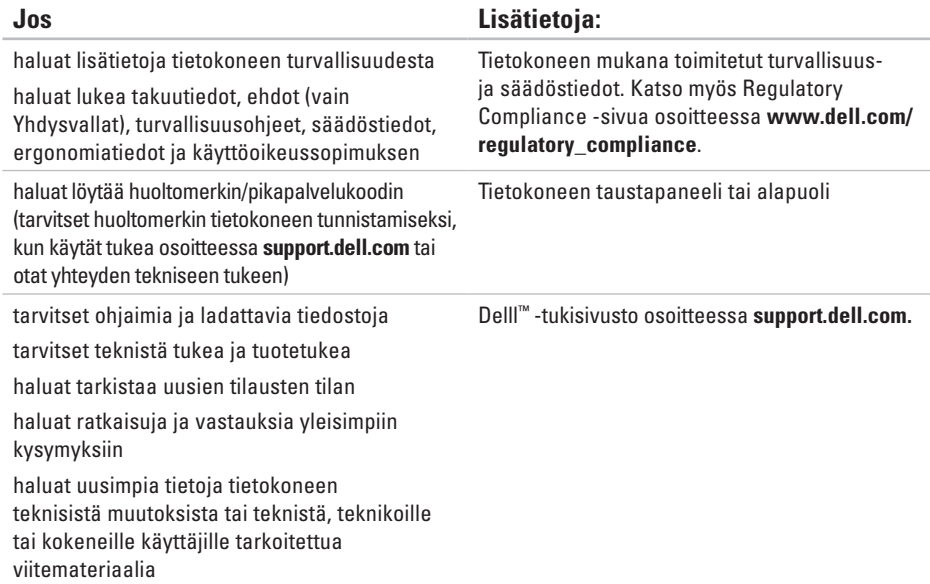

#### <span id="page-57-1"></span><span id="page-57-0"></span>**Järjestelmän malli**

Inspiron 1440

Tässä osassa on perustietoja, joita voit tarvita määrittäessäsi tai päivittäessäsi tietokonetta tai sen ohjaimia.

**HUOMAUTUS:** Tuotteet saattavat vaihdella alueen mukaan. Saat lisätietoja tietokoneen kokoonpanosta valitsemalla **Käynnistä** → **Ohje ja tuki** ja valitsemalla tietokoneen tietojen näyttämisen.

### **Suoritin**

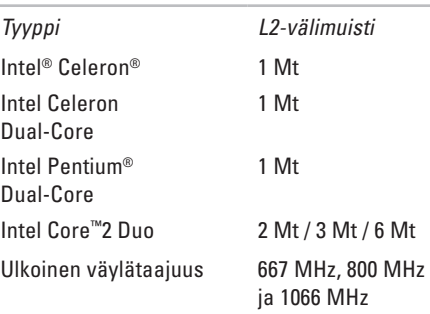

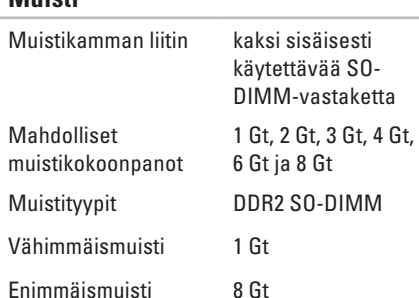

**HUOMAUTUS:** Lisätietoja muistin päivittämisestä on *huolto-oppaassa* Dellin tukisivustossa osoitteessa **support.dell.com**.

### **ExpressCard-kortti**

<span id="page-58-0"></span>**Muisti**

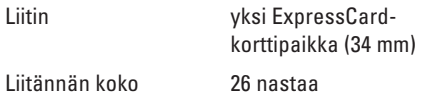

### **Tietokoneen tiedot**

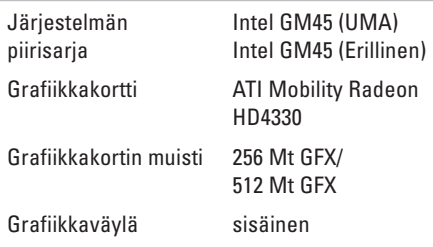

#### **Tiedonsiirto**

Modeemi (valinnainen)

Ulkoinen V.92 56K USB -modeemi Verkkosovitin 10/100 Ethernet LAN

emolevyllä

Langaton Sisäinen langaton WLAN- ja Bluetooth®-tuki

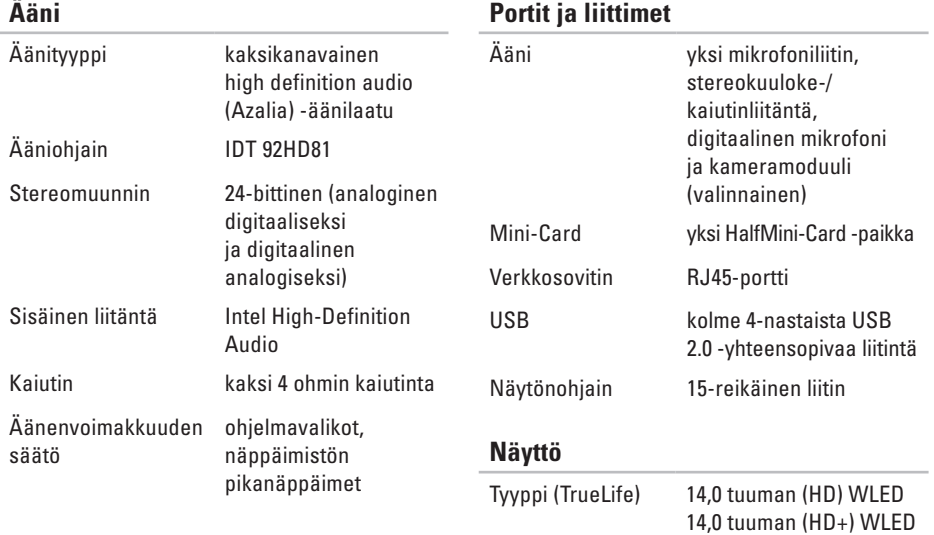

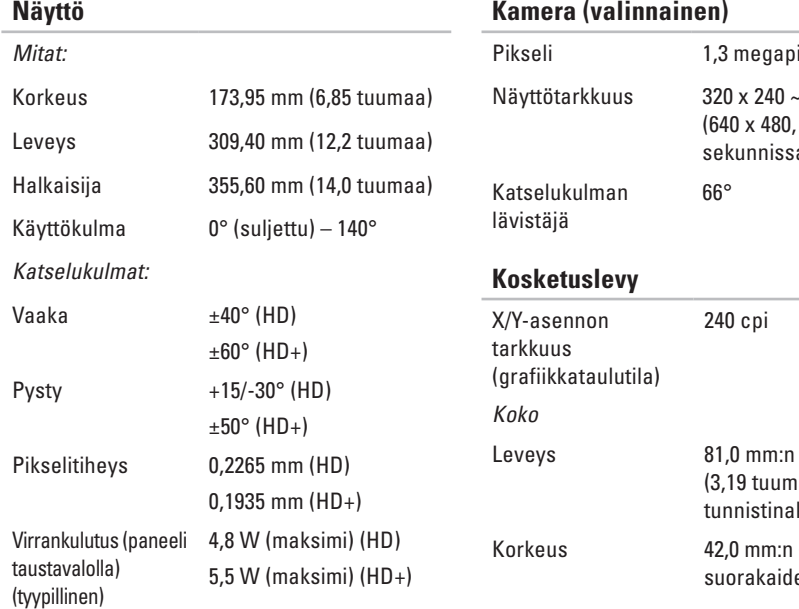

### **Kamera (valinnainen)**

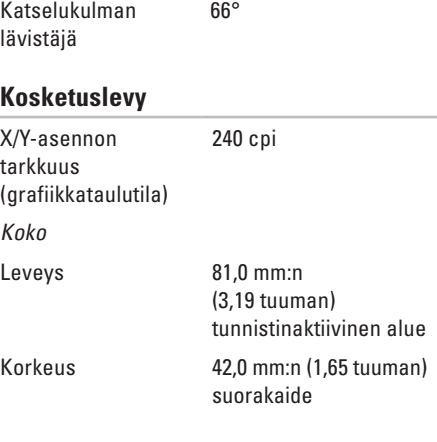

1,3 megapikseliä 320 x 240 ~1280 x 1024 (640 x 480, 30 ruutua sekunnissa)

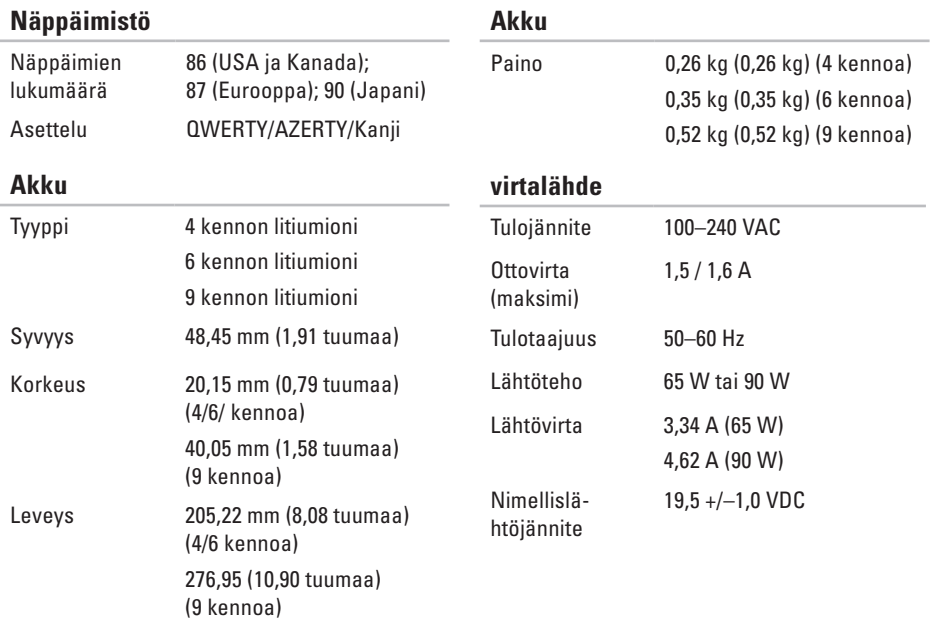

<span id="page-62-0"></span>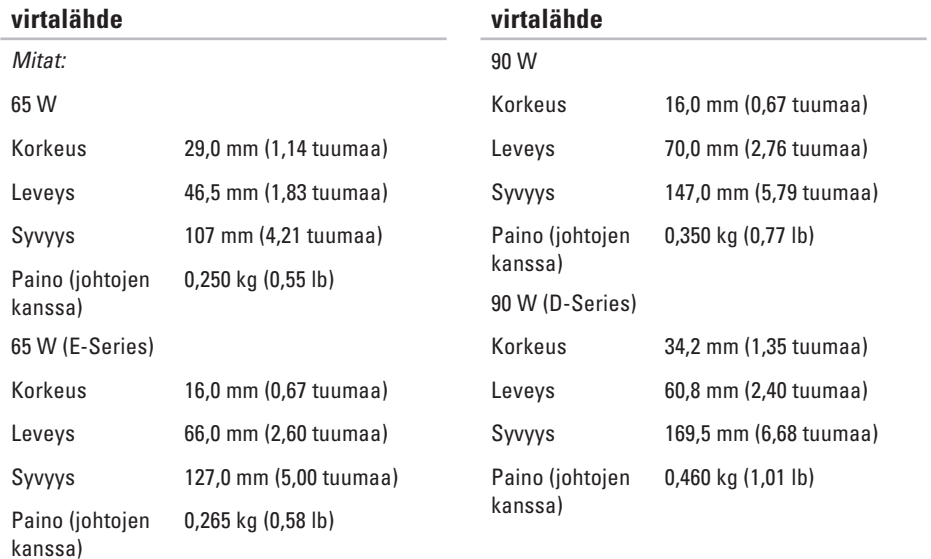

#### **Fyysiset ominaisuudet**

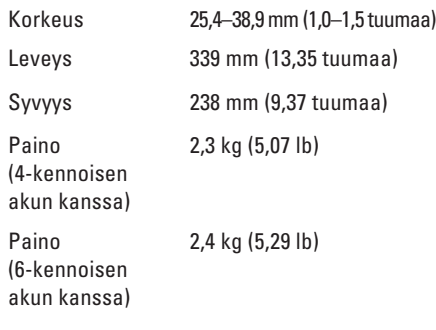

#### **Tietokoneympäristö**

Lämpötila-alue:

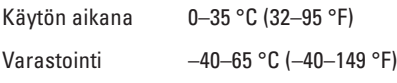

#### **Tietokoneympäristö**

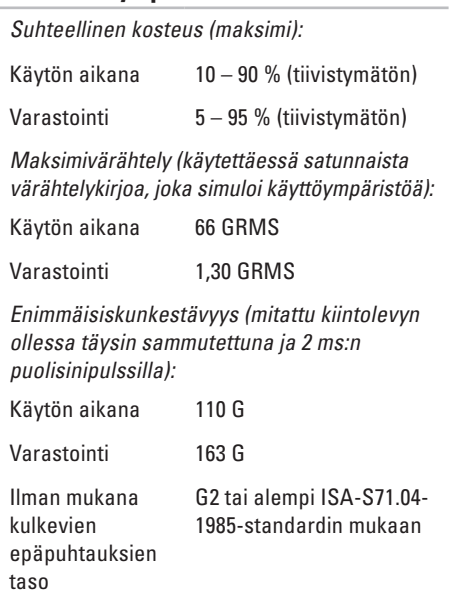

# <span id="page-64-0"></span>**Hakemisto**

# **A**

asennus, ennen kuin aloitat **[5](#page-6-0)** asiakaspalvelu **[49](#page-50-0)**

### **D**

Dell Factory Image Restore **[42](#page-43-0)** Dellin tukisivusto **[55](#page-56-0)** Dell Support Center **[36](#page-37-0)** Dell-tekniikkaopas lisätietoja **[54](#page-55-0)** Diagnostiikan tarkistuslista **[52](#page-53-0)**

### **E**

energia

säästäminen **[28](#page-29-0)** energian säästäminen **[28](#page-29-0)**

### **F**

FTP-kirjautuminen, nimetön **[50](#page-51-0)**

### **I**

ilmavirta, salliminen **[5](#page-6-0)** internet-yhteys **[10](#page-11-0)** ISP

internet-palveluntarjoaja **[10](#page-11-0)**

### **J**

Järjestelmäilmoitukset **[37](#page-38-0)** Järjestelmän palauttaminen **[42](#page-43-0)** järjestelmän uudelleenasennusvaihtoehdot **[42](#page-43-0)** jatkojohdot, käyttäminen **[6](#page-7-0)**

#### **Hakemisto**

# **K**

kiinteä verkko verkkokaapeli, liittäminen **[7](#page-8-0)**

### **L**

laajennusväylä **[57](#page-58-0)** Laitteiston vianmääritys **[39](#page-40-0)** laitteisto-ongelmat diagnostiikka **[39](#page-40-0)** liittäminen internetiin **[10](#page-11-0)** lisätiedot **[54](#page-55-0)**

### **M**

muistiongelmat ratkaiseminen **[33](#page-34-0)** muistituki **[56](#page-57-0)** mukauttaminen omat virrankäyttöasetukset **[28](#page-29-0)**

### **O**

ohjaimet ja ladattavat tiedostot **[55](#page-56-0)** ohie

avun ja tuen hankkiminen **[48](#page-49-0)** ohjelmiston ominaisuudet **[28](#page-29-0)** ohjelmisto-ongelmat **[34](#page-35-0)** oletuslevykuvan palauttaminen **[44](#page-45-0)** ongelmat, ratkaiseminen **[30](#page-31-0)** ongelmien ratkaiseminen **[30](#page-31-0)**

### **R**

resurssit, lisää **[54](#page-55-0)**

### **S**

sähköpostiosoitteet tekninen tuki **[50](#page-51-0)** soittaminen Dellille **[52](#page-53-0)** suoritin **[56](#page-57-0)**

# **T**

tekninen tuki **[49](#page-50-0)** tekniset tiedot **[56](#page-57-0)** tiedot, varmuuskopioiminen **[29](#page-30-0)** tietokone, asentaminen **[5](#page-6-0)** tilauksen tila **[51](#page-52-0)** tuen sähköpostiosoitteet **[50](#page-51-0)** tukisivustot maailmanlaajuinen **[49](#page-50-0)**

tuotteet

tiedot ja hankkiminen **[51](#page-52-0)** tuuletus, varmistaminen **[5](#page-6-0)**

### **V**

varmuuskopiot luominen **[29](#page-30-0)** verkkoyhteys korjaaminen **[30,](#page-31-0) [31](#page-32-0)** verkon nopeus testaaminen **[30](#page-31-0)** viat, välttäminen **[5](#page-6-0)** virtalähde koko ja paino **[61](#page-62-0)** virtaongelmat, ratkaiseminen **[32](#page-33-0)**

### **W**

Windows, asentaminen uudelleen **[42](#page-43-0)** Windowsin uudelleenasennus **[42](#page-43-0)** Windows Vista® **[9](#page-10-0)** asennus **[9](#page-10-0)** asentaminen uudelleen **[47](#page-48-0)** Ohjattu ohjelman yhteensopivuuden varmistaminen **[34](#page-35-0)**

Painettu Irlannissa.

www.dell.com | support.dell.com

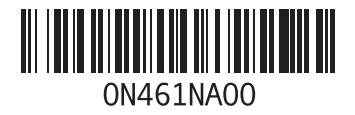